# **How to Use the Parcel Information System**

# **Main Tool Bar**

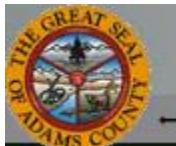

# Adams County Property Information System

- Measure A Print @ Identify A Select Features Q Search Parcels @ Search Lat and Long & Start Over

### **Measure**

Use the Measure tool to measure distance or area. You can also choose the units such as acres or square feet. See page 2 for more information.

#### **Print**

Use the Print tool to generate a PDF of whatever is currently visible on your map. You can name your map, select the page size and resolution.

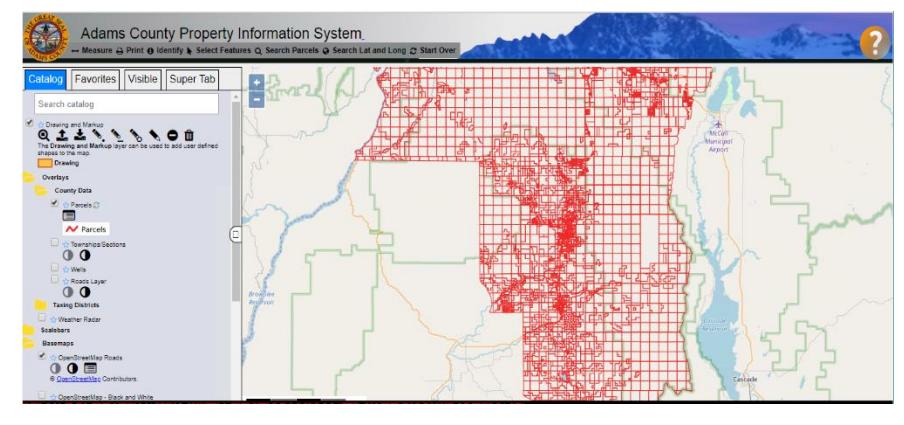

### **Identify**

Use the Identify tool to view the detail of a parcel. See page 2 for more information.

### **Select Features**

Use the Select Features tool to select parcel(s) on the map and view the attributes in the Super Tab. See page 2 for more information.

### **Search Parcels**

Use the Search tool to look up a parcel by Parcel #, Owner Name, or Street Address. See page 2 for more information.

### **Start Over**

Use the Start Over tool to clear all unsaved work and load the map again.

### **Tab Panel**

### **Catalog**

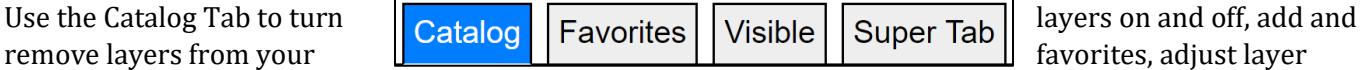

transparency, and draw on the map. See page 3 for more information.

### **Favorites**

Use the Favorites Tab to add and remove layers from your favorites.

### **Visible**

Use the Visible Tab to change the drawing order of active layers from the Catalog Tab.

### **Super Tab**

Use the Super Tab to configure each of the tools found on the Main Tool Bar.

County Parcel Information System 1

### **Measure**

When using the Measure tool you will need to first choose how you will measure. Choose between a point, line, or polygon. Drawing a point will only tell you the X Y (Latitude and Longitude) coordinates of the point. Drawing a line or a series of lines will give you the distance of each segment and the total length displayed as  $\Sigma$ . Drawing a polygon will give you the area for what you draw. The polygon is drawn by a series of lines and then double click on the map or press GO in the Super Tab to finish the polygon.

Catalog | Favorites | Visible | **Super Tab** Use Draw line to measure distances and Draw Polygon to measure areas. O Draw Point ⊙ Draw Line O Draw Polygon O Select from: Results ▽ Units: O Meters O Kilometers **⊘** Feet O Miles O Chains

Once you complete drawing your measurement, select the desired unit.

# **Identify**

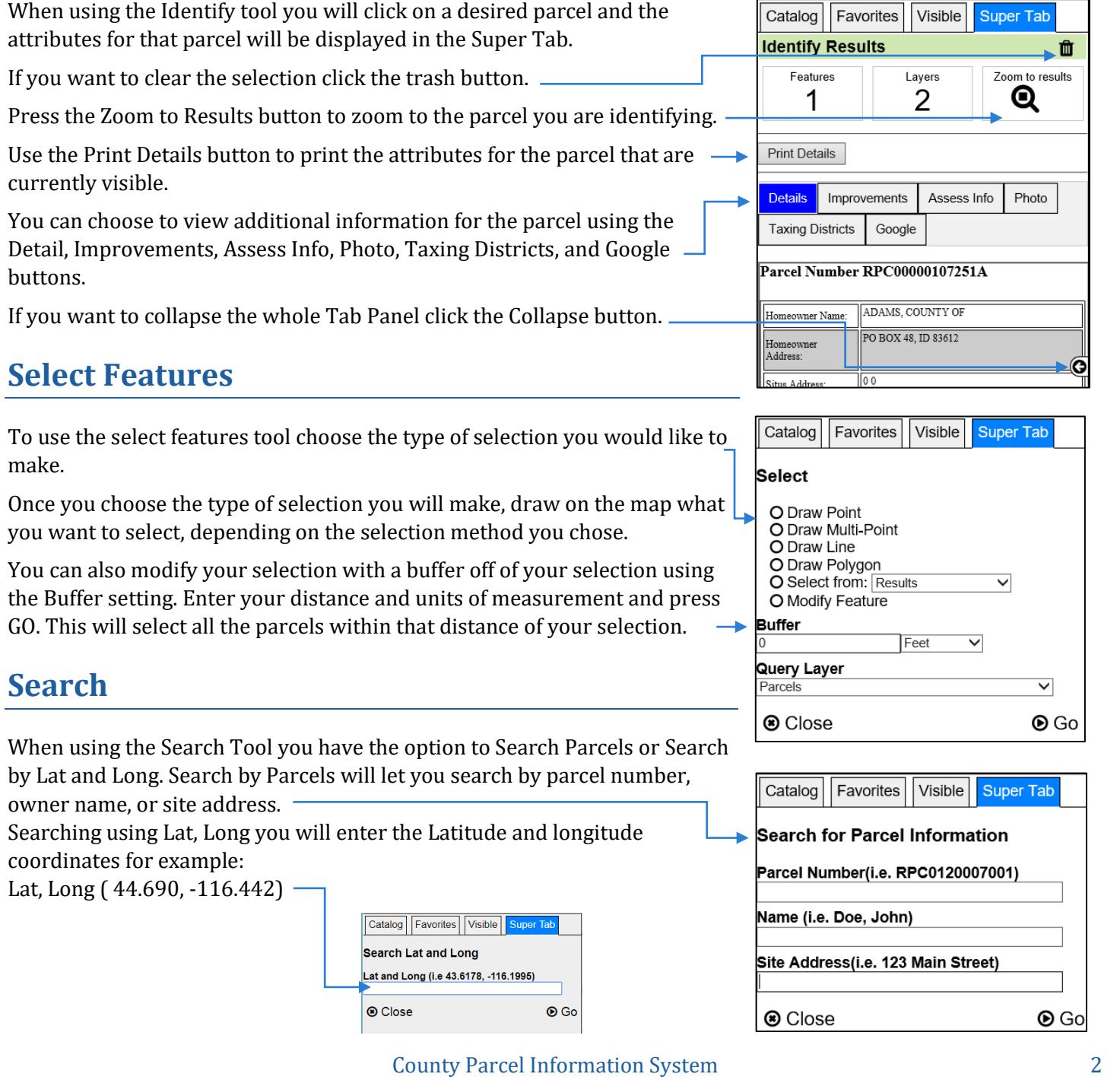

# **Catalog Tab**

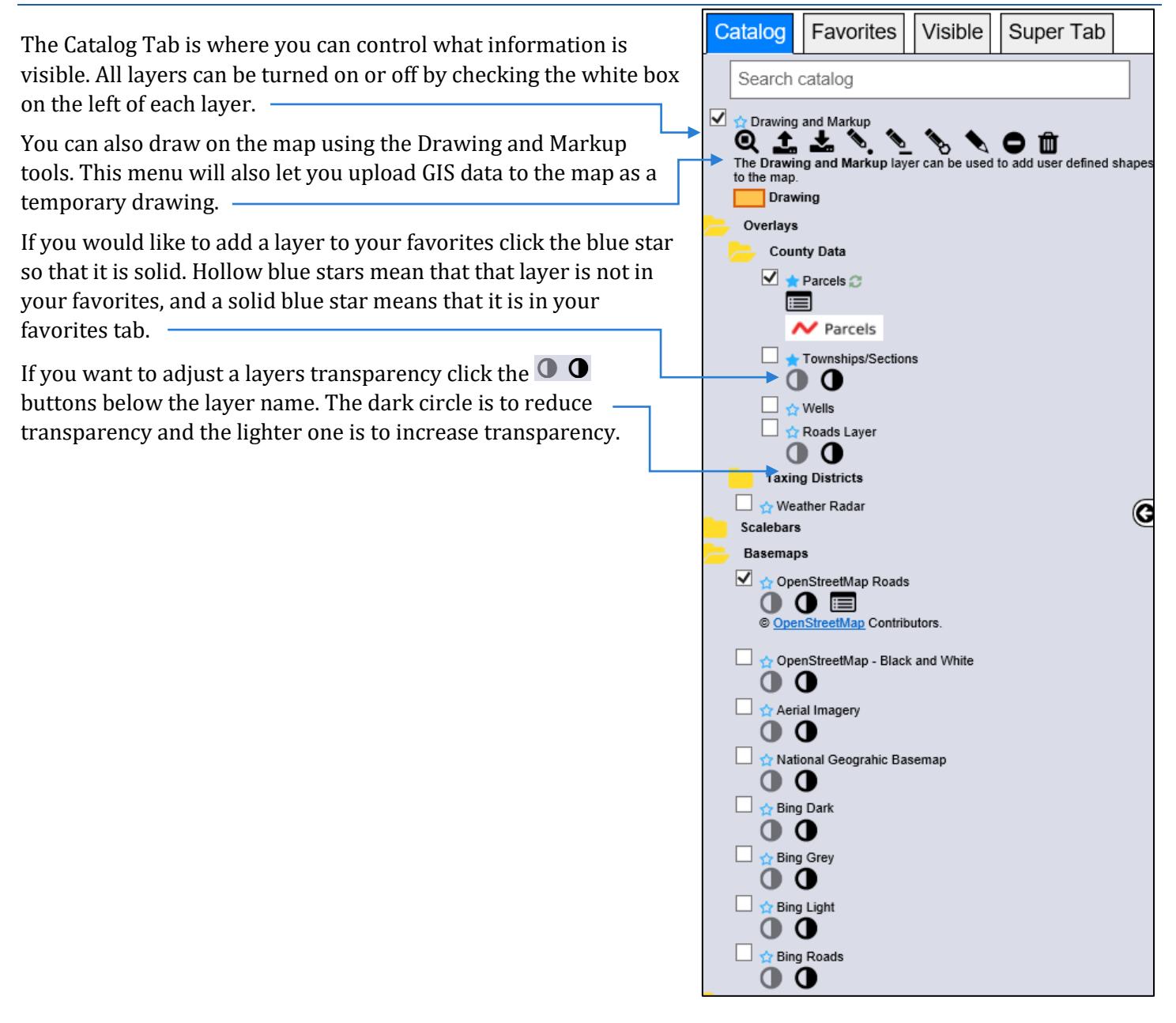